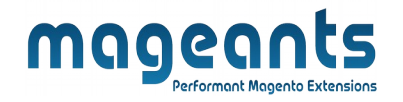

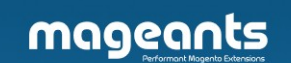

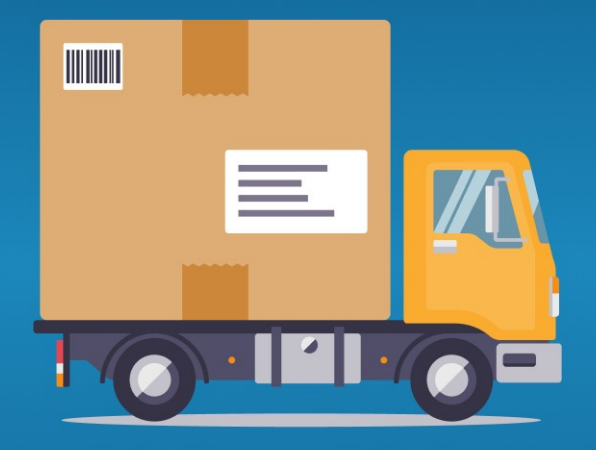

# **AUTO INVOICE SHIPMENT**

**MAGENTO 2** 

Auto Invoice Shipment – Magento 2

User guide

[www.mageants.com](http://www.mageants.com/) [support@mageants.com](mailto:support@mageants.com) 1

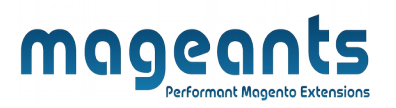

## Table Of Contents

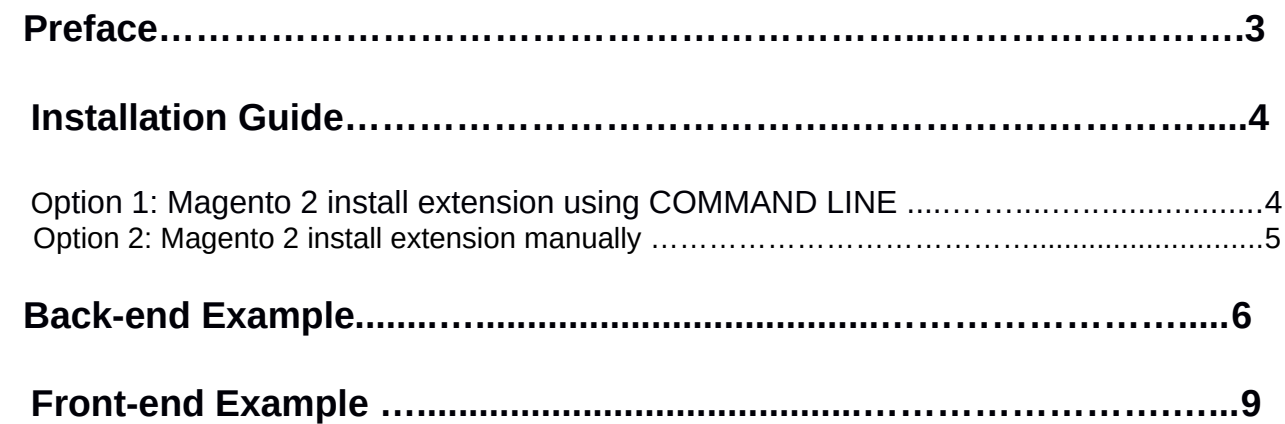

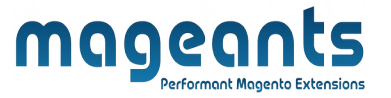

## <span id="page-2-0"></span>**Preface**

-AutoInvoiceShipment for Magento 2 extension allows automatic generation of invoices and shipments after customers' orders are completed.

-Admin can save time and effort with the smart mechanism of autogeneration instead of manually creating invoice and shipment document in the backend.

-Moreover, the invoice and shipment confirmation emails are also automatically sent to customers and Compatible with multiple payment methods and easier to apply auto-generate invoice and shipment for the same.

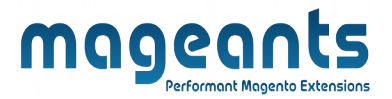

## <span id="page-3-1"></span>**Installation:**

There are two ways of installing extension in magento2.

- **-** Using COMMAND LINE.
- **-** Manually Install extension.

<span id="page-3-0"></span>**Option 1: Magento 2 install extension using COMMAND LINE** (Recommended)

Follow below steps to install extension from the command line.

**Step 1:** Download the extension and unzip it.

**Step 2:** Upload it to code directory in your magento installation's app directory If code directory does not exists then create.

- **Step 3:** Disable the cache under System -> Cache Management.
- **Step 4:** Enter the following at the command line: php bin/magento setup:upgrade
- **Step 5:** Once you complete above steps log out and log in back to the admin panel and switch to **Stores --> Configuration --> Mageants --> AutoInvoiceShipment** , the module will be displayed in the admin panel.

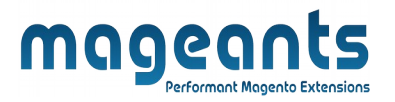

#### <span id="page-4-0"></span>**Option 2: Magento 2 install extension manually**

- **Step 1:** Download the extension and unzip it.
- **Step 2:** Upload it to code directory in your magento installation's app directory If code directory does not exists then create.
- **Step3:** Disable the cache under System->Cache Management Edit app/etc/config.php file and add one line code: ' **Mageants\_AutoInvoiceShipment**' => 1.
- **Step 4:** Disable the cache under System -> Cache Management
- **Step 5:** Once you complete above steps log out and log in back to the admin panel and switch to **Stores --> Configuration --> Mageants --> AutoInvoiceShipment** , the module will be displayed in the admin panel.

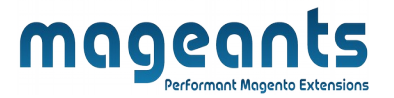

### <span id="page-5-0"></span>**Back-end Example**

#### **CONFIGURATION**

- After Installation of AutoInvoiceShipment to magento admin panel for set configuration of the extension.

- You can find configuration at **Stores -> Configuration -> Mageants -> AutoInvoiceShipment**

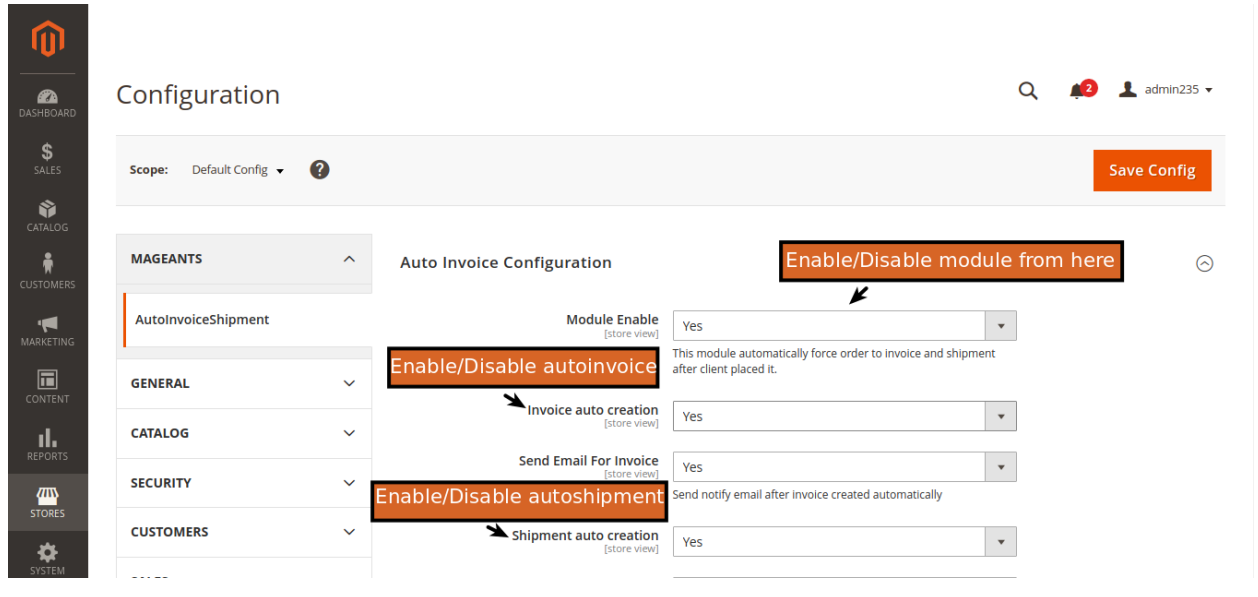

**-** In Module Enable choose Yes to enable it or No to disable it.

- In Invoice auto creation choose Yes to generate auto invoice automatically after orders are placed.

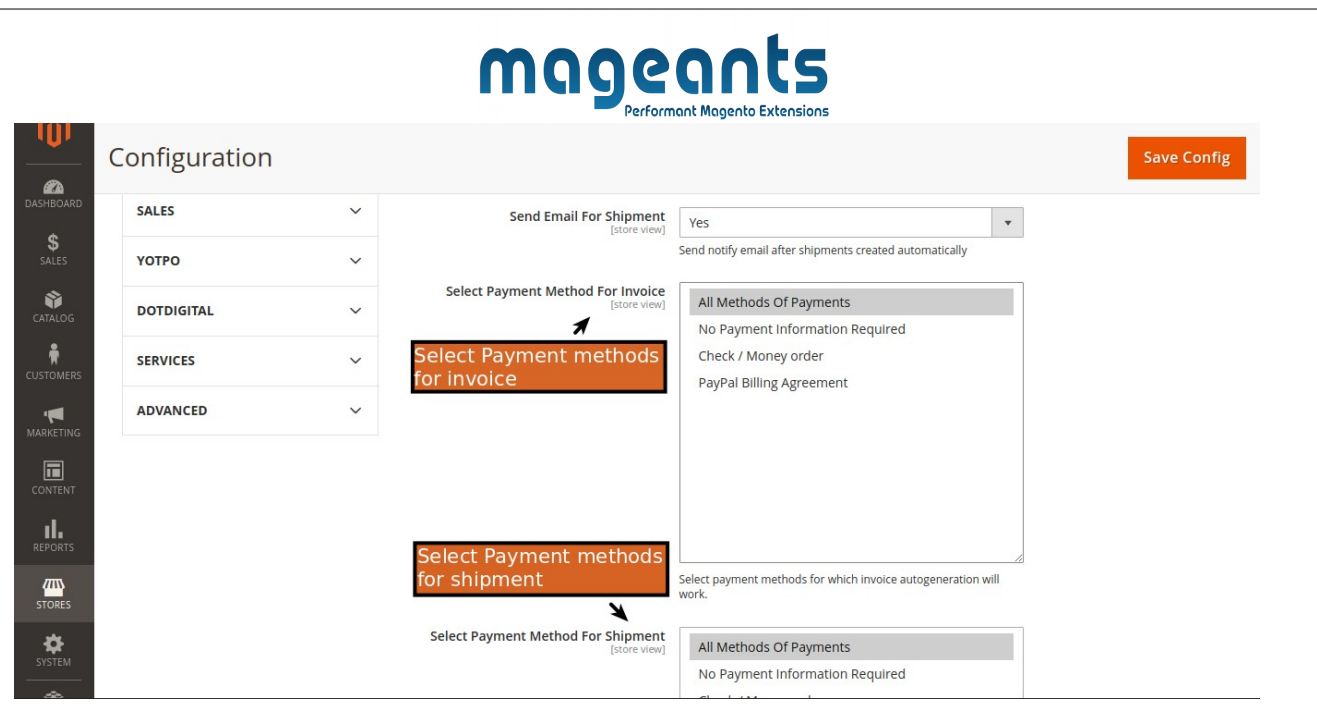

- In Select Payment methods for Invoice ,Select one, multiple or all payment methods to apply auto-invoice generation.

 -In Select Payment methods for Shipment ,Select one, multiple or all payment methods to apply auto-shipment generation.

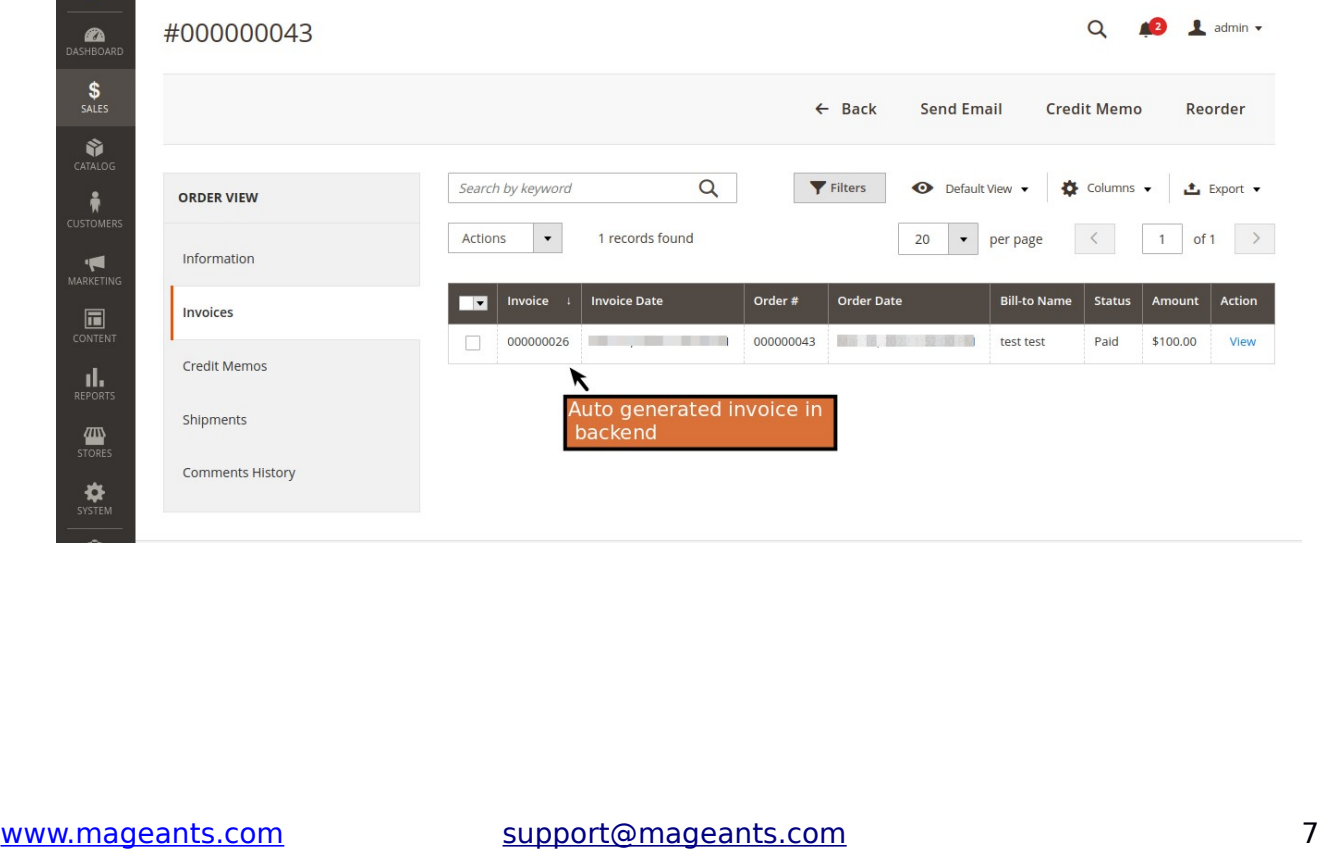

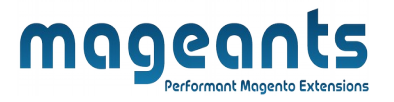

- In Shipment auto creation choose Yes to generate auto-shipment automatically after orders are placed.

- Remember that only when auto-invoice generation is enabled, you can enable autoshipment generation.

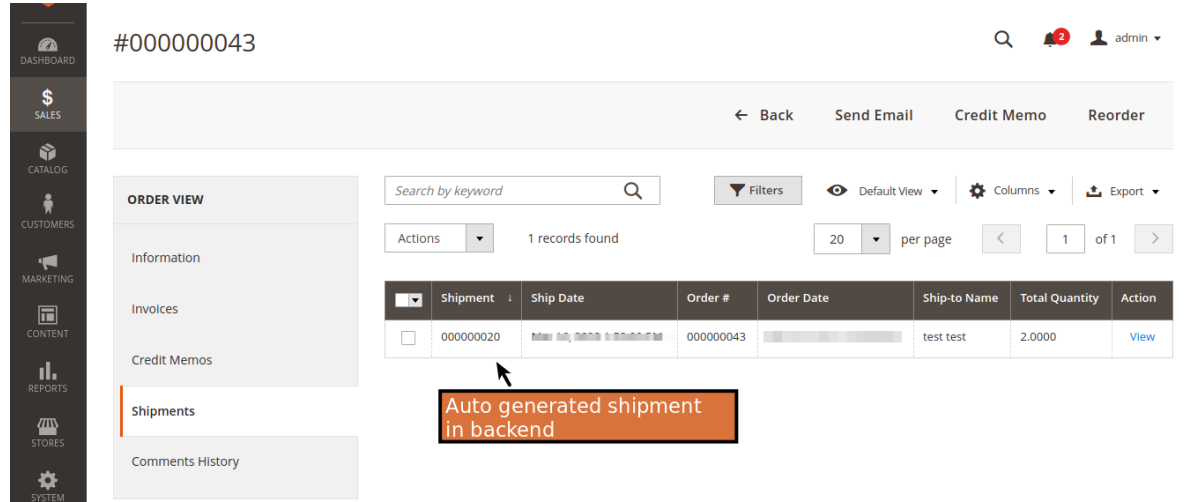

<span id="page-8-0"></span>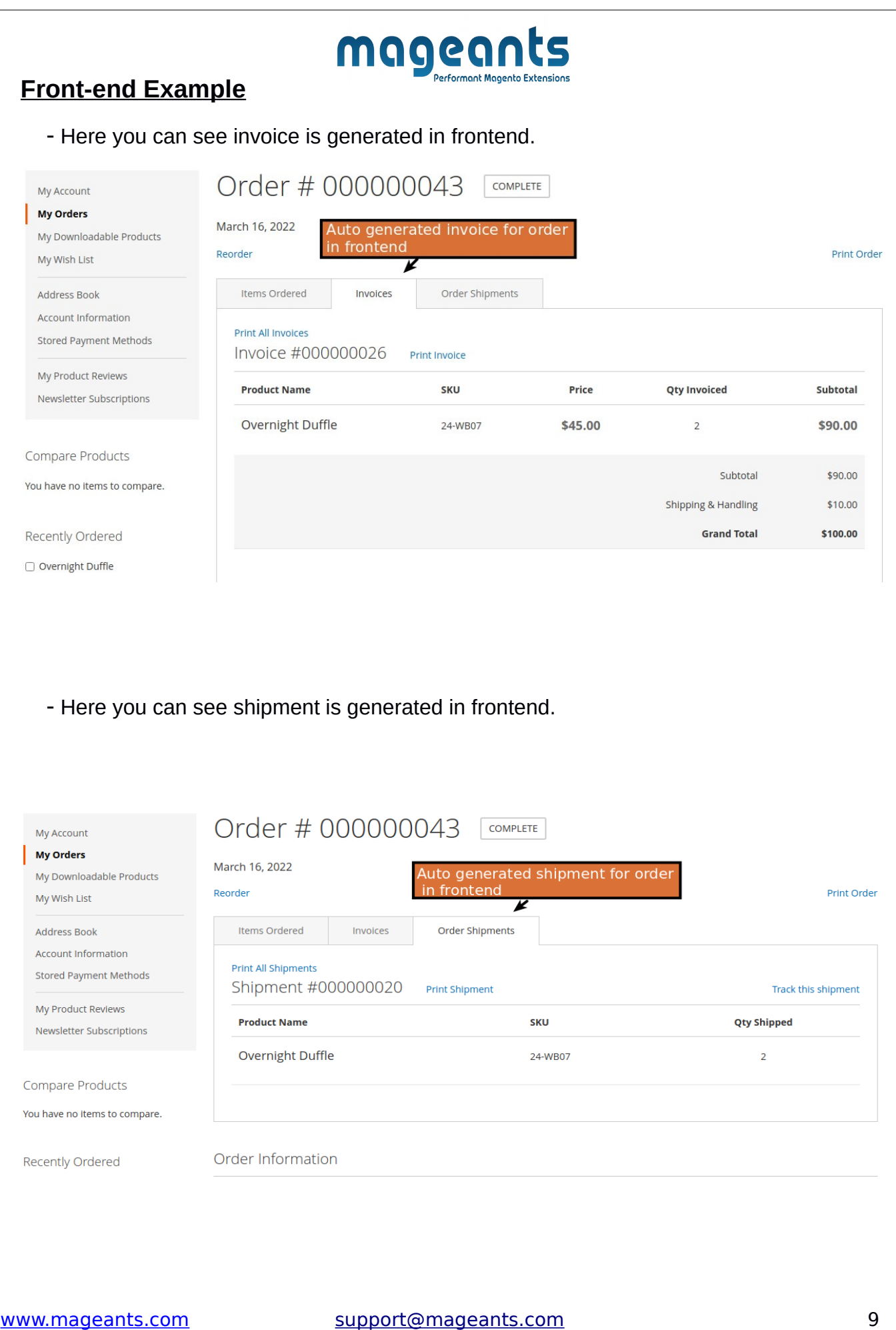

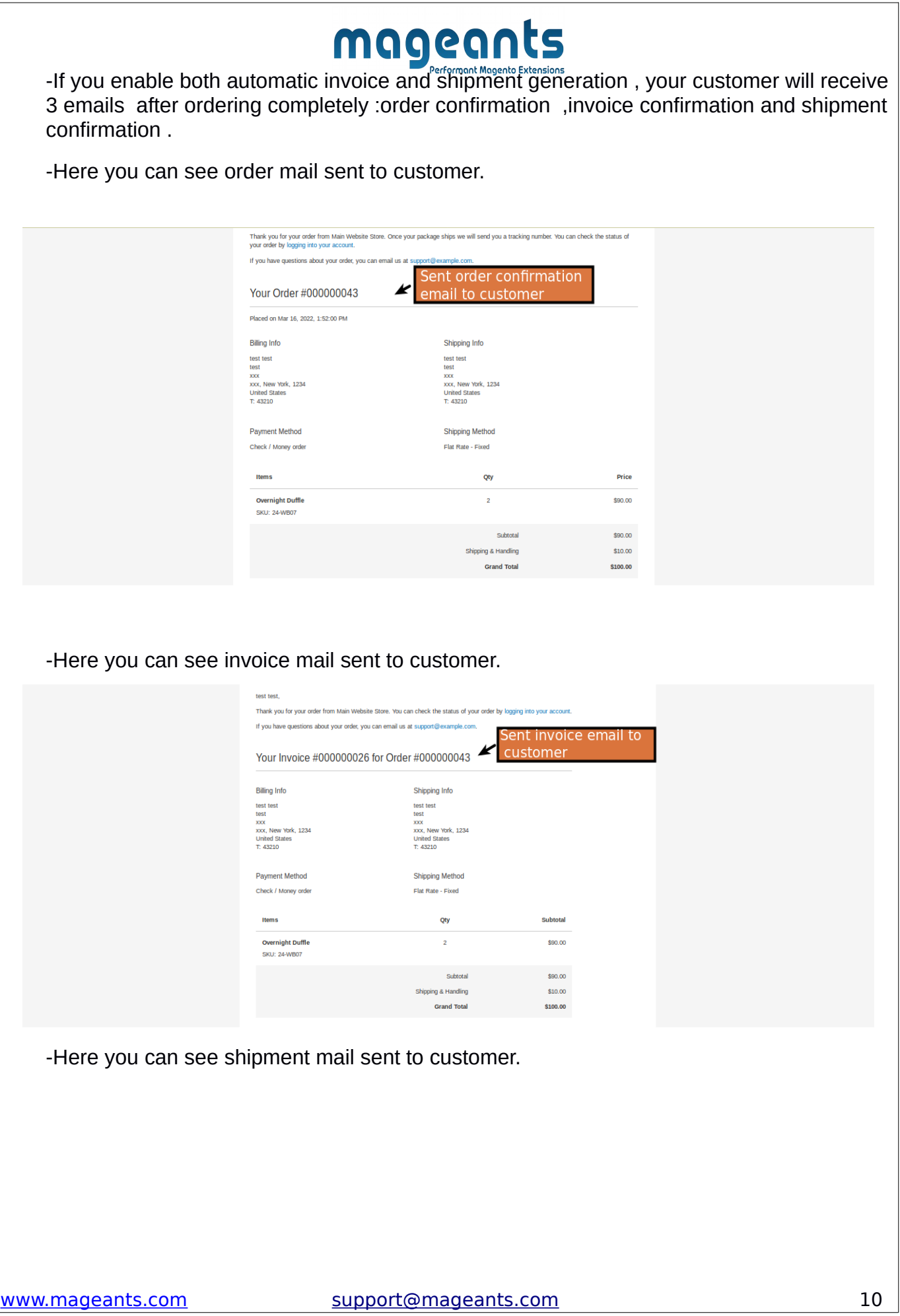

#### maged met test test. Thank you for your order from Main Website Store. You can check the status of your order by logging into your account. If you have questions about your order, you can email us at support@example.com. Your shipping confirmation is below. Thank you again for your business. Sent shipment email to customer Your Shipment #000000020 for Order #000000043 Shipped By **Tracking Number Billing Info** Shipping Info test test<br>test<br>xxx<br>xxx, New York, 1234<br>United States<br>T: 43210 test test<br>test<br>xxx<br>xxx, New York, 1234<br>United States<br>T: 43210 **Payment Method Shipping Method** Check / Money order Flat Rate - Fixed Items Qty **Overnight Duffle**  $\overline{2}$ **SKU: 24-WB07**

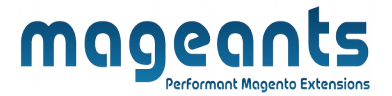

## **Thank you!**

Should you have any questions or feature suggestions, please contact us at: <https://www.mageants.com/contact-us.html>

Your feedback is absolutely welcome!